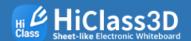

### STEP 1

## Assign SmartSheet attachment area

Project the PC screen onto the wall with the beam projector to specify the area where SmartSheet will be installed.

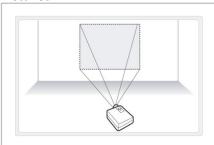

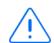

Be sure to install the projection screen of the beam projector into the SmartSheet.

# STEP 2

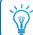

https://youtu.be/btglok2FG1w Please refer to the link for the video with the sheet.

#### SmartSheet attachment

Attach the SmartSheet as shown in the figure to avoid air bubbles.

① Make sure the logo is facing the top of the left Ready.

pen laboratory

② Remove the protective paper on the adhesive side of the back side.

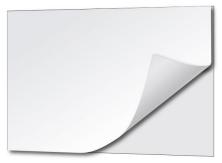

3 Fix the correct position by aligning horizontally and gluing the end of the sheet lightly.

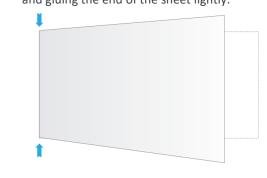

4 Be careful not to bubble, and slowly glues from the center to the outside.

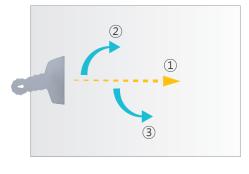

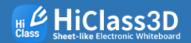

#### STEP 3

### Connecting and projecting the beam projector

After connecting the beam projector to the PC, project the PC screen onto the SmartSheet.

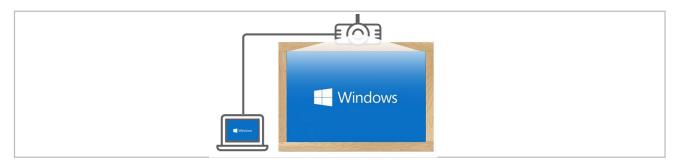

### STEP 4

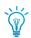

You can download the installer from http://www.hiclass3d.com/download/

#### PenlabMgr(Penlab Manager) installation

Be sure to insert the Bluetooth dongle into the USB port first, then install the PenlabMgr program. Please refer to the **PenlabMgr Program Manual** for a detailed description of the program.

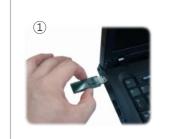

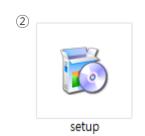

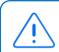

Be sure to insert the Bluetooth dongle into the USB port and install the PenlabMgr program.

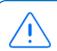

Screen setup (calibration) is required for the first time after installation of PenlabMgr.

## **HiClass SmartSheet program installation**

Install HiClass Teaching SW.

Please refer to HiClass program manual for detailed explanation of the program.

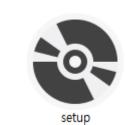

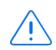

There are programs that must be installed in advance to use various functions of HiClass. Please refer to HiClass program manual before installation.

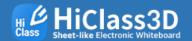

# appendix

### **HiClass License key**

After the installation of HiClass is completed, click the MasterMenu > "HiClass Information" Menu at the bottom right side to register the authentication key and use it.

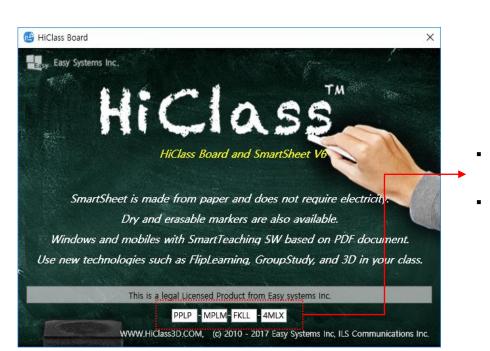

- Register the License key number in the field and use it.
- Unregistered versions are for trial use only for 10 days from the date of installation.

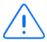

The HiClass certification key is provided as a PDF document at the time of purchase. If you have not received your certification key, please contact the person in charge. Please note that the HiClass authentication key is necessary for updating and maintenance, so please be careful about lost or damaged.

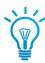

Product Inquiry : Seongyong Kim <a href="mailto:sykim@easy.co.kr">sykim@easy.co.kr</a>

Sales and Business Inquiries: Changhee Cho <a href="mailto:changhee.cho@penlab.co.kr">changhee.cho@penlab.co.kr</a>

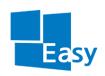

#### www.easy.co.kr

Easy Systems Inc. C-1312, Woolim Lions, 168, GasanDigital 1-ro, GeumCheon-gu, Seoul, 153-786, Korea Tel: 3484-4800, Fax: 2026-3999